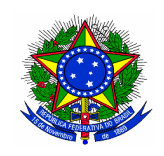

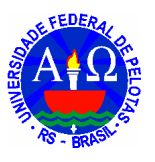

## **SISTEMA SIE - MÓDULO ALMOXARIFADO**

1. Acessar o Sistema SIE.

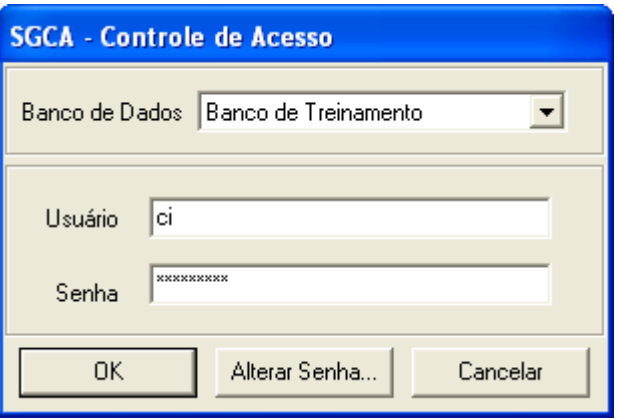

- 2. Escolher em SERVIÇOS GERAIS, MATERIAL, FUNÇÕES.
- 3. Selecionar a aplicação 06.04.02.04 SOLICITAÇÃO DE PRODUTOS.

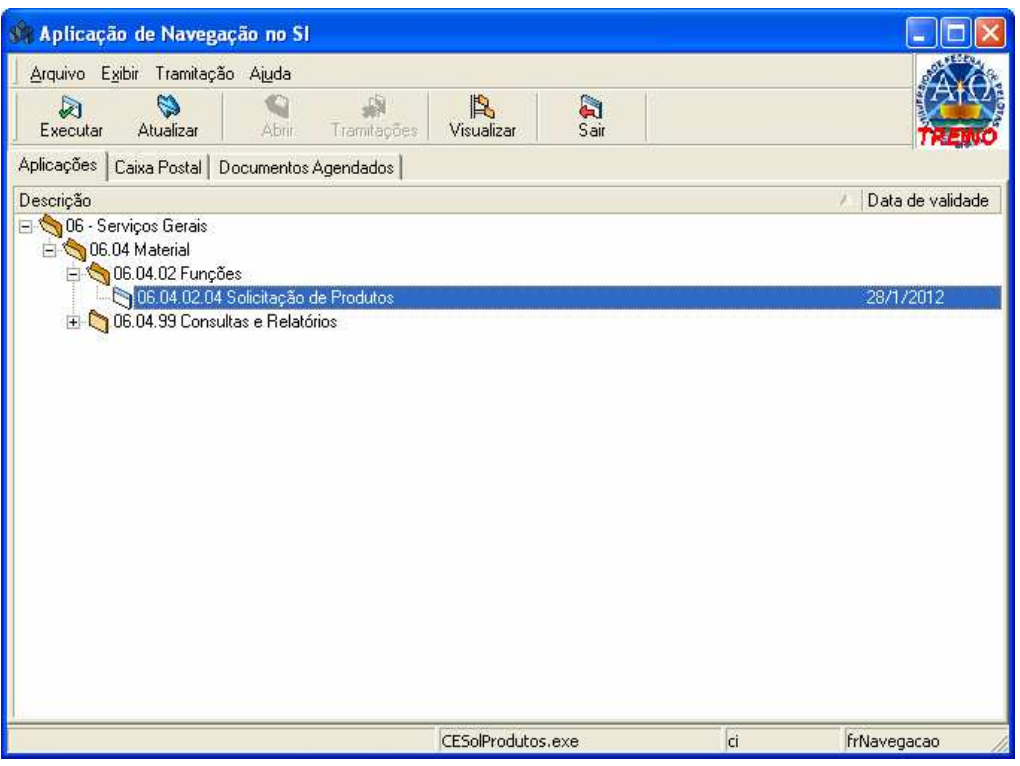

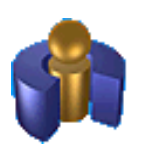

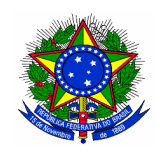

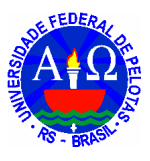

- 4. A aplicação abre na guia **REQUISIÇÃO**.
- 5. Clique no botão **NOVO.**

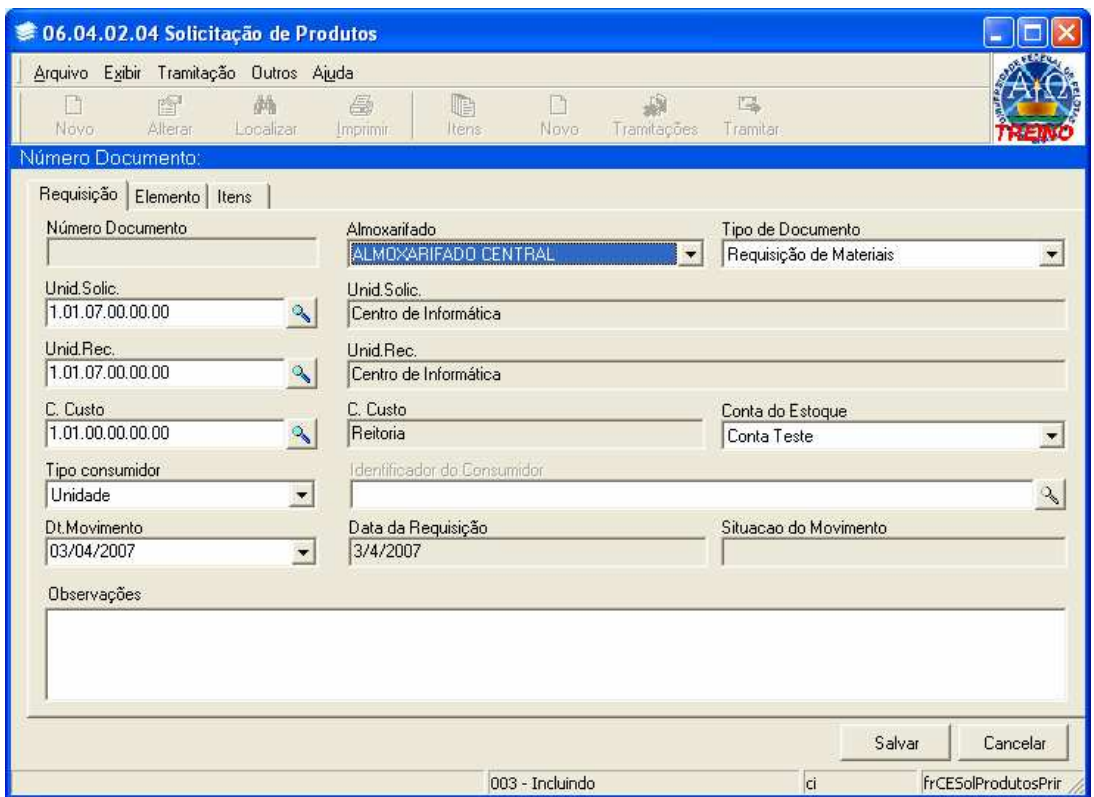

6. Atente para os três campos com um desenho de LUPA. Esses campos deverão ser preenchidos. Após realizar o primeiro pedido, estes campos já virão preenchidos com os dados da última solicitação. Clicando-se nos botões com desenho de LUPA, aparece a tela abaixo:

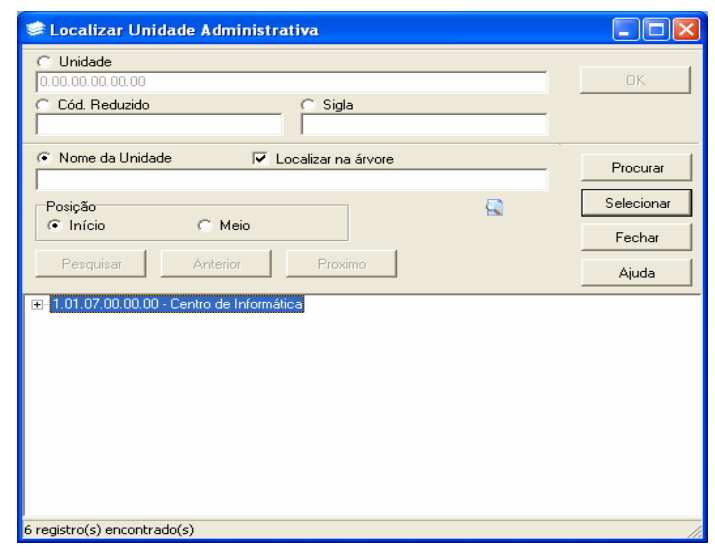

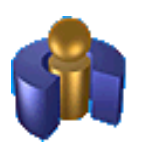

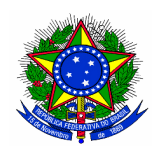

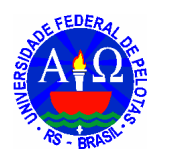

- 7. Para se escolher a UNIDADE SOLICITANTE, basta selecionar (não digite) **NOME DA UNIDADE** e clicar no botão **PROCURAR**.
- 8. Para a escolha da **Unidade Recebedora** e **Centro de Custo**, aconselha-se o uso do **campo de texto Nome da Unidade**, digitando-se **apenas uma palavra** relacionada com o nome da unidade, e escolha a alternativa de **Posição** da palavra. A alternativa **Início** trará todas as unidades cadastradas que começam com aquela palavra. EVITE USAR SIGLAS.
- 9. Preencha os três campos, escolhendo os nomes de unidades corretos.
- 10. Verifique se o campo **TIPO CONSUMIDOR** está preenchido com **UNIDADE**.
- 11. Clicar em **SALVAR**.
- 12. No campo **NÚMERO DOCUMENTO** aparecerá o número identificador da sua requisição. **GUARDE ESTE NÚMERO**.
- 13. Ir para a guia **ITENS** e clicar no botão **NOVO**.

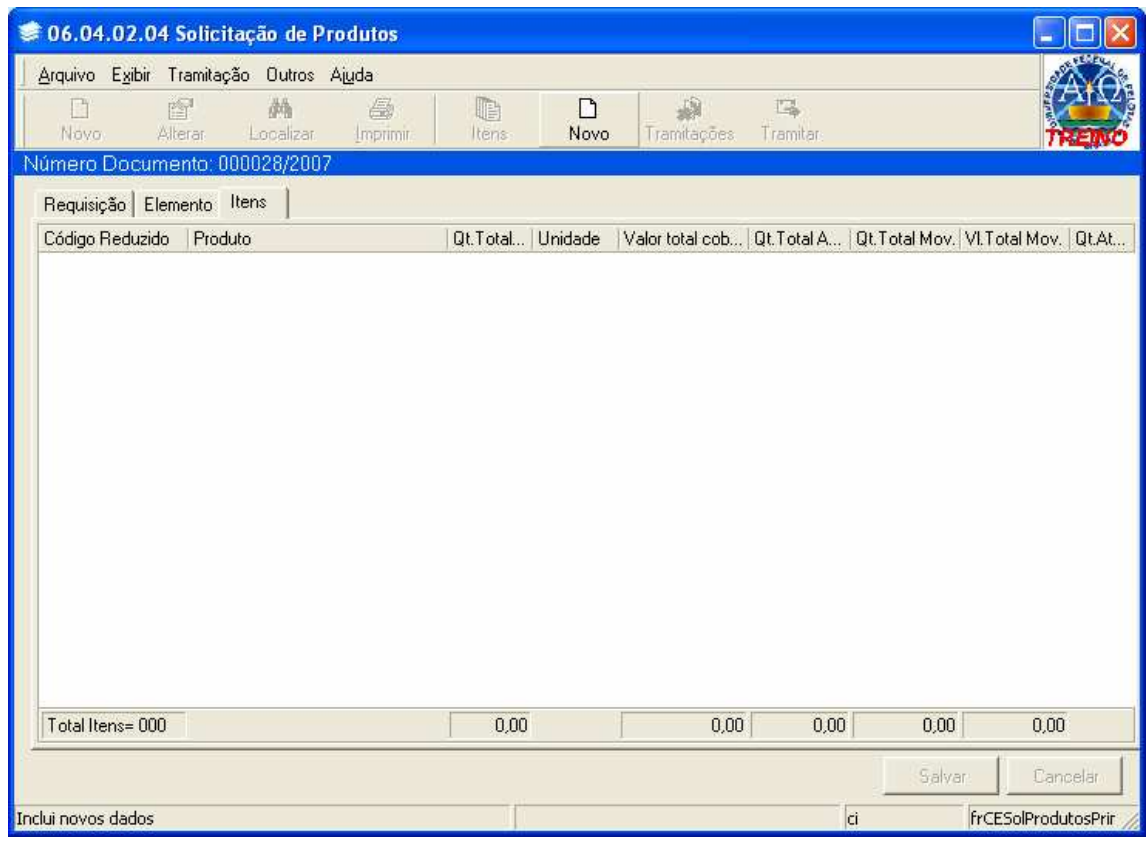

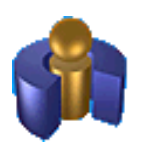

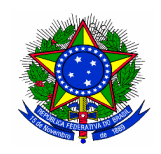

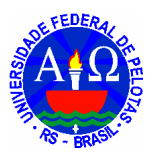

- 14. Aparecerá uma nova tela, que nos ajudará na escolha dos produtos.
- 15. Clique no botão com um desenho de **LUPA**.

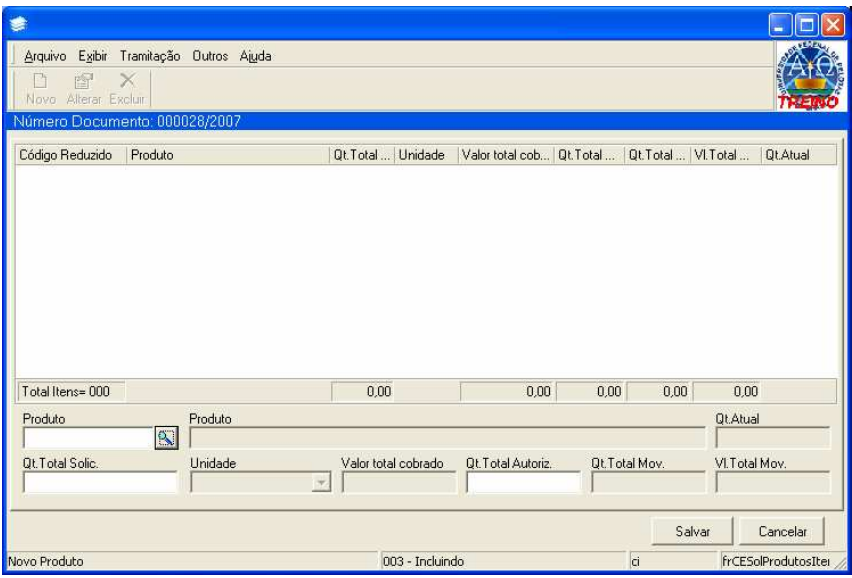

16. Para escolher um produto, podemos utilizar a alternativa **CÓDIGO REDUZIDO,** ou escolhe-lo de uma lista. Para acessar a lista, selecione PRODUTO, clique em ESTRUTURA PRODUTO e clique na seta do campo seguinte. Clicando-se nos sinais **+** que aparecem na frente dos grupos, podem-se escolher os subgrupos com os produtos desejados.

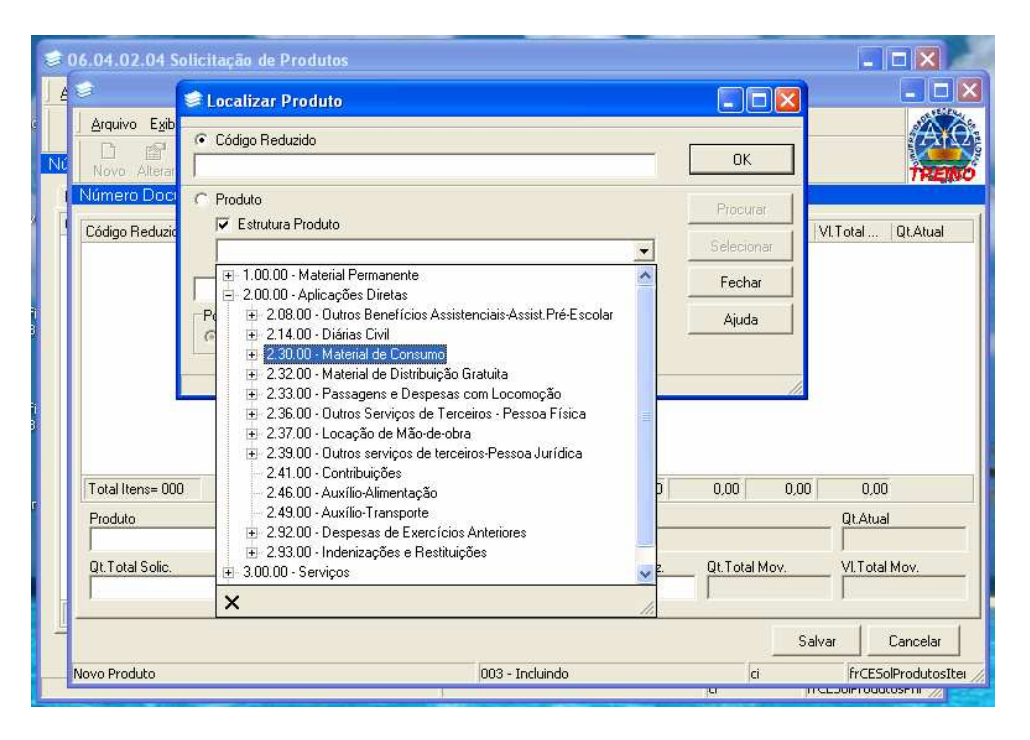

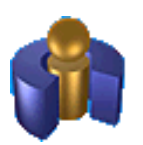

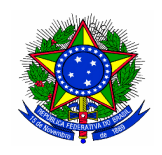

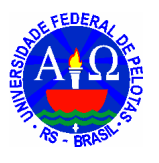

- 17. Utilizando-se o campo de texto abaixo de **PRODUTO**, pode-se digitar APENAS UMA PALAVRA relacionada com o item desejado.
- 18. Utilize-se da alternativa de **POSIÇÃO**, para facilitar sua busca.
- 19. Clique em **Procurar.**

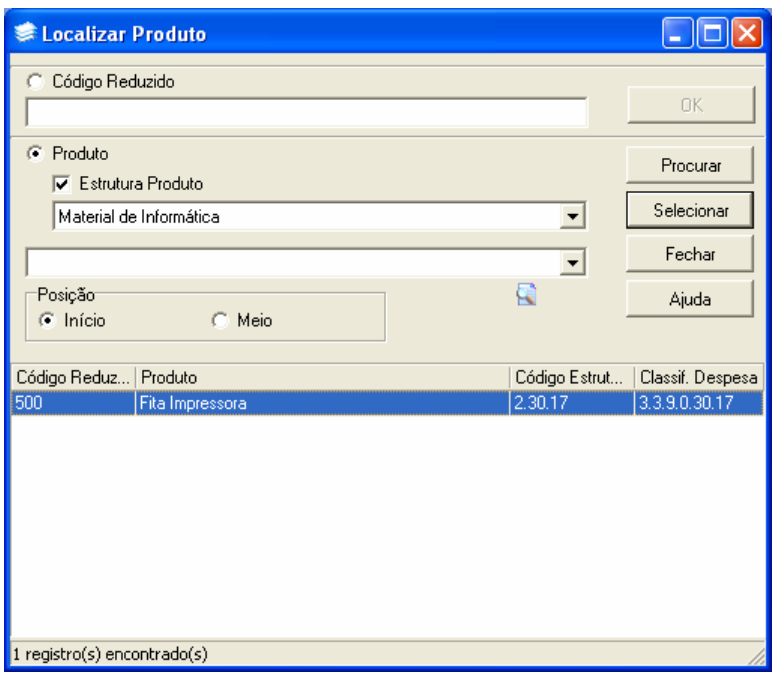

- 20. Selecione o produto desejado, clicando duas vezes no título do mesmo, ou clique no botão **SELECIONAR.**
- 21. Preencha o campo **Qt. Total Solic** , e clique no botão **Salvar.**

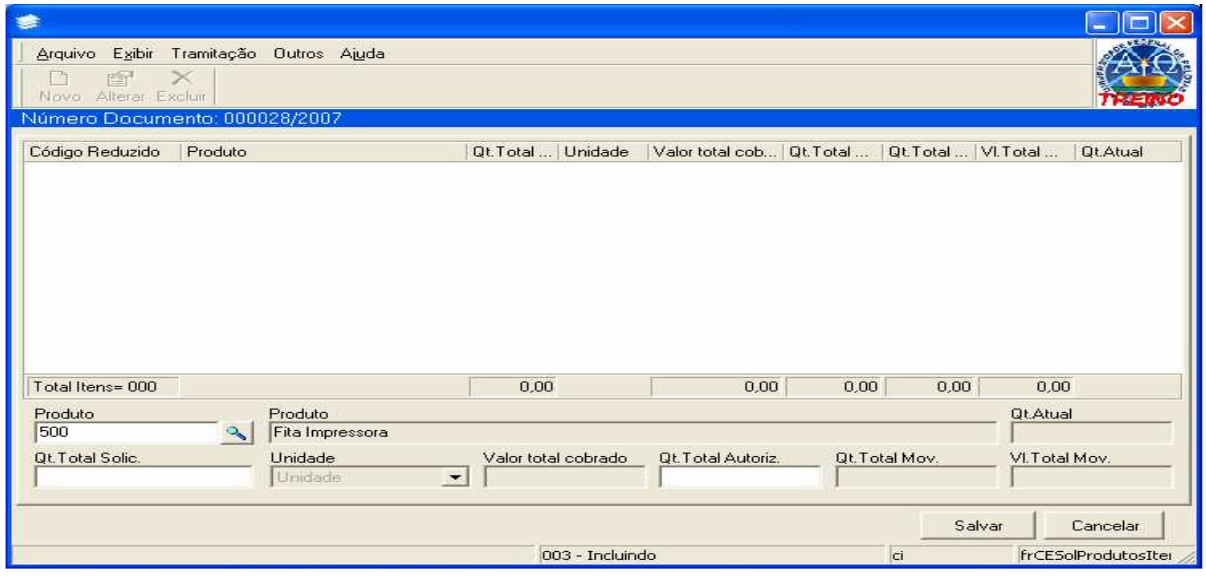

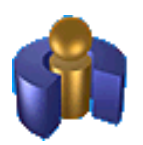

Centro de Informática - Campus Universitário, S/N - Prédio 15 Caixa Postal 354 - 96010-900 - Pelotas, RS http://ci.ufpel.edu.br - ci@ufpel.edu.br - (53)3275-7130

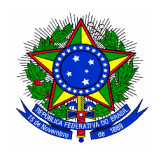

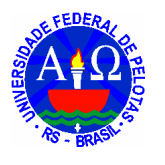

22. Caso apareça uma mensagem igual ou semelhante à mostrada abaixo, isso significa que não há o produto em estoque (produto com quantidade zero). Neste caso, escolha outro produto.

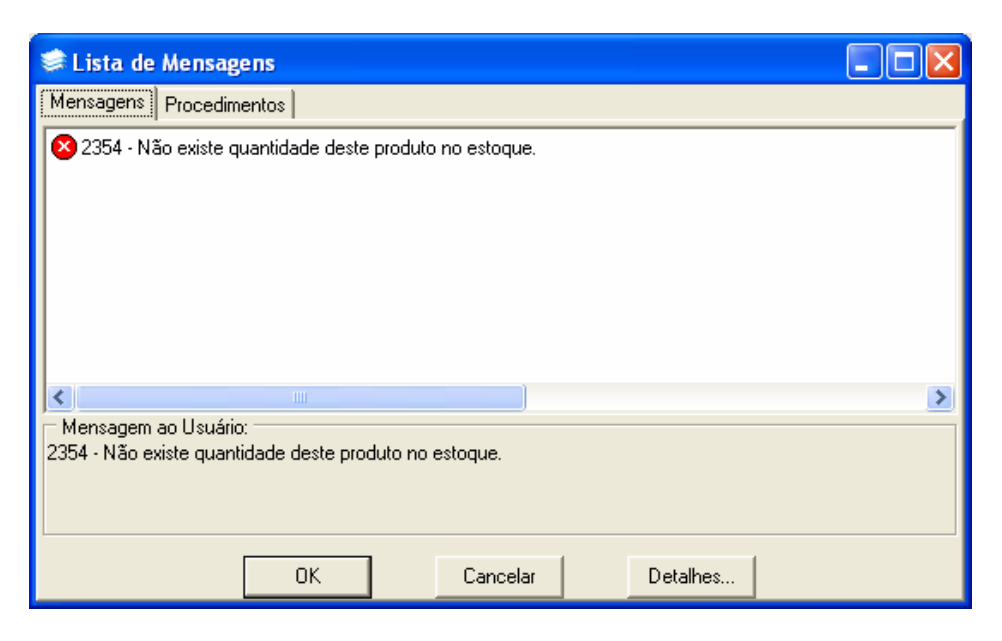

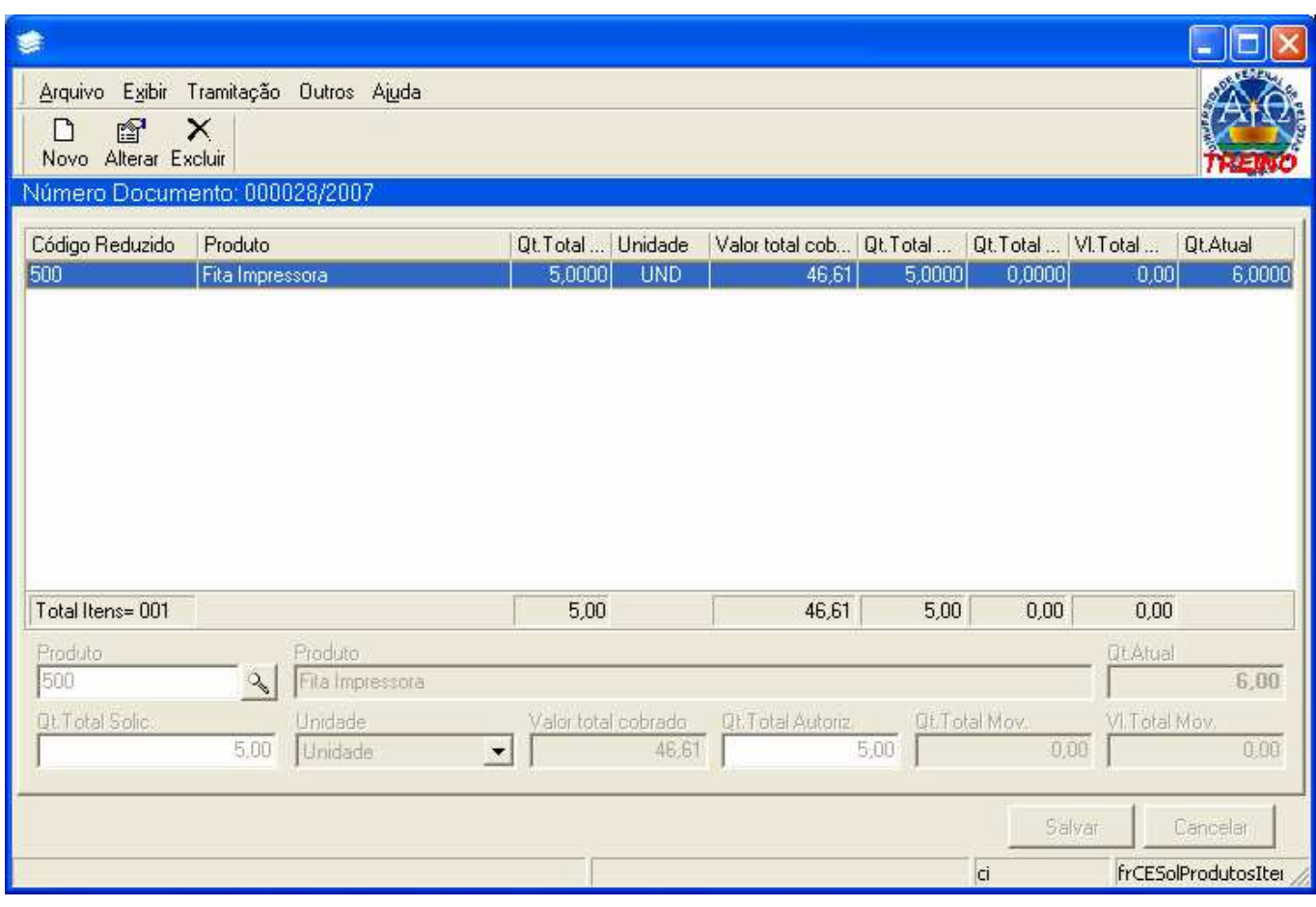

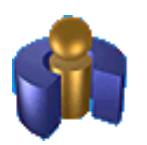

Centro de Informática - Campus Universitário, S/N - Prédio 15 Caixa Postal 354 - 96010-900 - Pelotas, RS http://ci.ufpel.edu.br - ci@ufpel.edu.br - (53)3275-7130

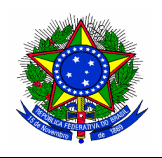

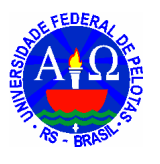

- 23. Uma vez concluída a lista de produtos, feche a janela. Você voltará para a **Solicitação de Produtos**, Guia **Itens**.
- 24. Clique na guia **Requisição** e pressione o botão **Tramitar**
- 25. O campo Fluxo permite escolher "Encaminha solicitação" ou "Cancela solicitação".
- 26. A Guia Despacho permite inserir algum texto pertinente ao pedido.
- 27. Clicando em Ok, a requisição será encaminhada para o Almoxarifado Central.

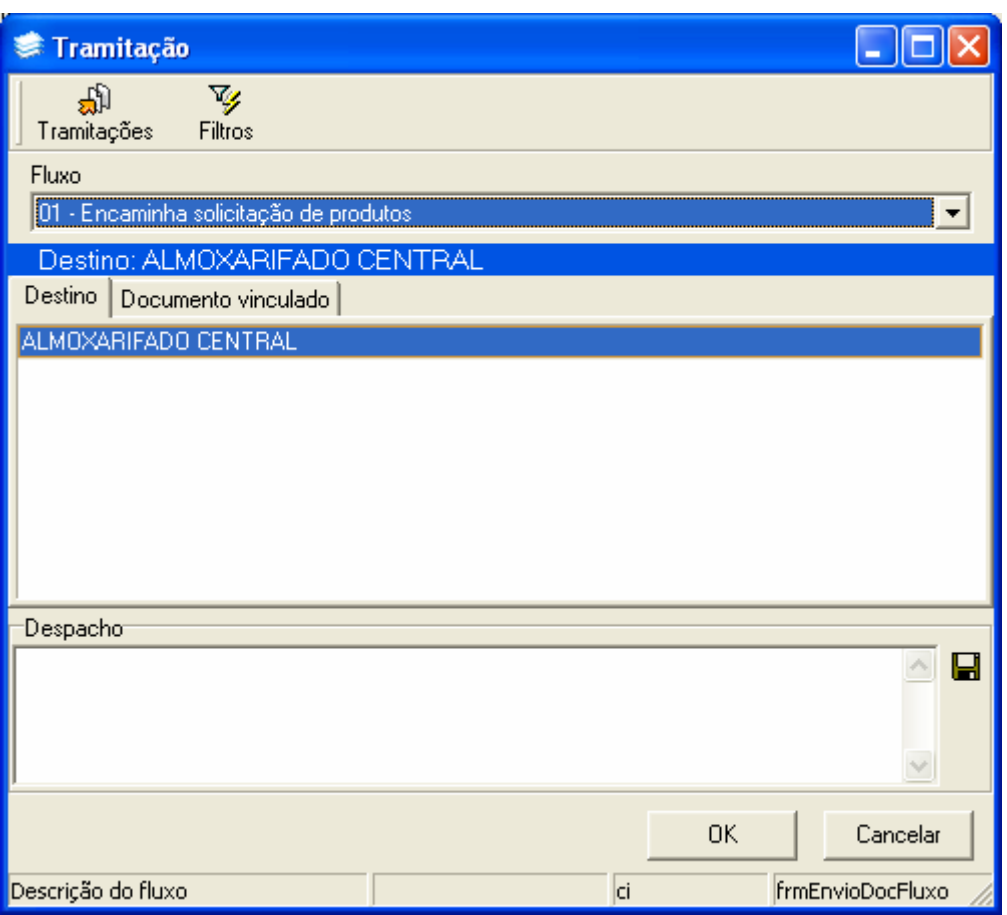

28. Caso a requisição seja devolvida, era será encaminhada para a caixa postal do requisitante. Vale lembrar aqui que a referida caixa postal não é a conta de e-mail da pessoa, e sim uma aplicação do sistema SIE.

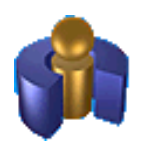